# **Wilman pikaopas huoltajille**

Joensuun kaupungin varhaiskasvatus-ja koulutuskeskuksen Wilma löytyy osoitteesta **<https://wilma.pohjoiskarjala.net:8242/>**

## **Tunnuksen teon vaiheet:**

**1)** Huoltaja lähettää sähköpostia osoitteessa: **<https://wilma.pohjoiskarjala.net:8242/connect>.** Sähköpostiosoitteesta tulee myös hänen uusi käyttäjätunnuksensa. **Uudet huoltajatunnukset ovat** 

#### **siis aina sähköpostiosoitteita.**

**2)** Huoltaja saa sähköpostiinsa varmistusviestin, jossa on paluulinkki Wilmaan. Tällä varmistetaan, että huoltaja kirjoitti osoitteen oikein, ja että kyseessä on varmasti hänen osoitteensa. Huoltaja siirtyy linkin avulla takaisin Wilmaan.

**3)** Linkki vie suoraan sivulle, jossa tunnus tehdään. Uutta kirjautumista ei tarvita. Huoltaja syöttää ruudun kenttiin saamansa avainkoodin, klikkaa *Lisää*-painiketta, ja sitten *Jatka*-painiketta. Mikäli huoltajalla on useita lapsia eli useita Wilma-tunnuksia, voi hän syöttää ne kaikki tässä yksitellen ennen Jatka-painikkeen painamista.

**4)** Seuraavaksi huoltajaa pyydetään keksimään itselleen salasana. Salasanan tulee olla vähintään 5 merkkiä pitkä ja sisältää joko sekä kirjaimia että numeroita, tai sekä isoja että pieniä kirjaimia. **5)** Lopuksi huoltaja saa yhteenvedon antamistaan tiedoista, hyväksyy tunnuksen luomisen. Jatkossa

hän kirjautuu Wilmaan sähköpostiosoitteellaan ja keksimällään salasanalla.

**6)** Unohtuneet salasanat hoidetaan sähköpostiosoitteella osioissa Unohtuiko salasana

## **Aloitussivu voi näyttää esimerkiksi seuraavalta:**

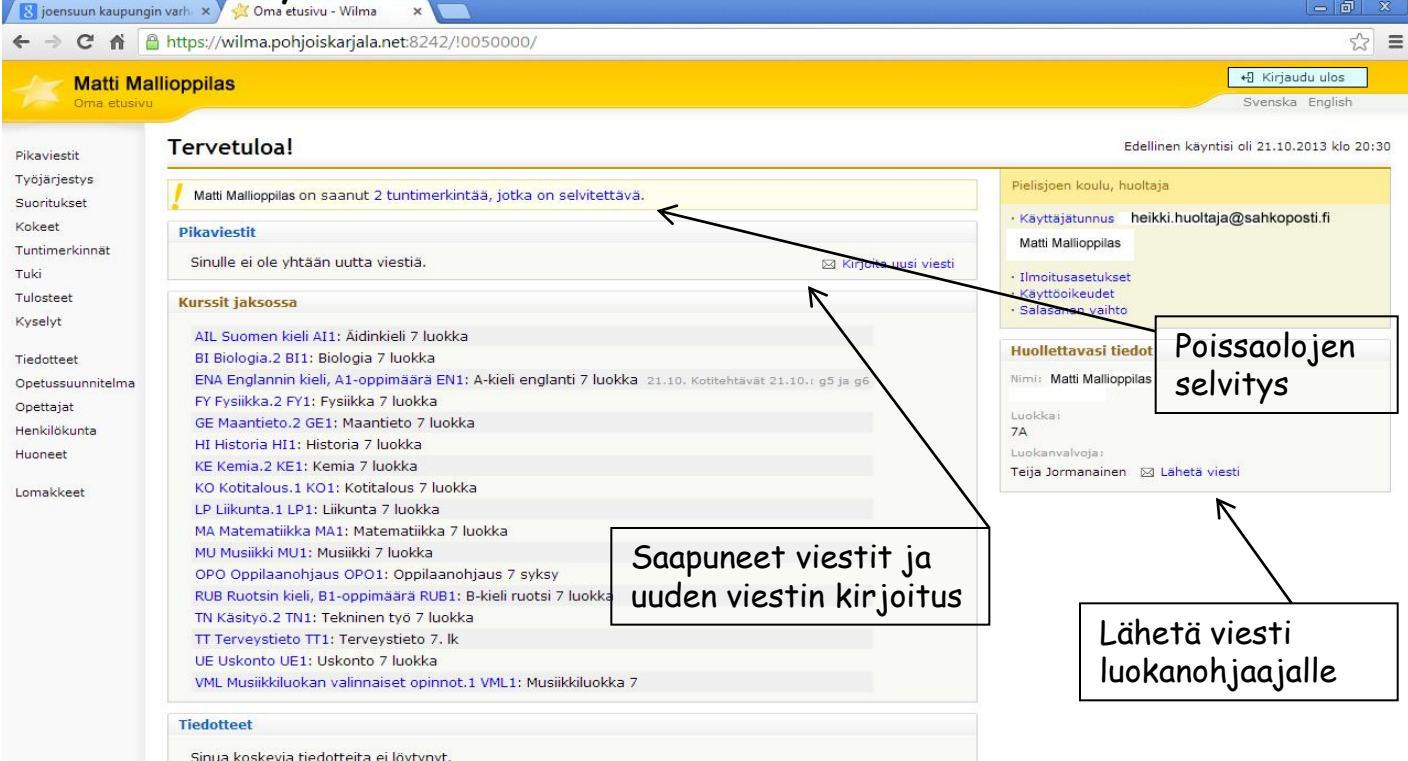

Myös vasemmasta reunasta voit valita haluamasi Wilman toiminnon:

**Etusivulla** on lista niistä aineista tai kursseista, joita oppilaalla on tässä jaksossa.

**Pikaviestit**-osiossa lähetetään viestejä opettajille ja koulun henkilökunnalle Wilman sisällä. Viestien lähetys toimii samantyyppisesti kuin sähköpostissa.

**Työjärjestys**-osiossa näet oppilaan työjärjestyksen jaksoittain tai lukukausittain.

**Kokeet**-osiossa on luettelo oppilaan tulevista kokeista.

**Suoritukset**-osiosta näet aineiden ja kurssien arvosanat.

**PIELISJOEN KOULU Pappilantie 2 80260 JOENSUU** Puh. kanslia 013-2675654 s-posti: helena.eschner@jns.fi **Tuntimerkinnät**-osiossa tarkastellaan ja selvitetään oppilaan poissaoloja.

Tarkastele tuntimerkintöjä-välilehdellä näet tuntimerkinnät jaksoittain tai lukukausittain.

Ilmoita poissaolosta -välilehdellä voit ilmoittaa kuluvan tai seuraavan päivän poissaolosta.

**Tuki**-osiossa on luettelo oppilaan saamasta tuesta, esim. tukiopetuksesta ja eriyttämisestä, sekä oppilaan pedagogiset asiakirjat.

**Tulosteet**-osiosta löydät koulun lomakkeet, oppilaan viimeisimmän todistuksen ym. koulun valitsemia tulosteita.

**Kyselyt**-osiossa voit vastata opettajien ja henkilökunnan tekemiin kyselyihin.

**Tiedotteet**-osiossa voit lukea opettajien ja henkilökunnan laatimia tiedotteita.

**Opetussuunnitelma**-osiosta näet, mitä oppiaineita koulussa voi opiskella ja mitä aiheita milläkin kurssilla/vuosiluokalla käsitellään.

**Opettajat**-kohdasta näet koulun opettajaluettelon ja luokkien ryhmänohjaajat. Nimeä klikkaamalla avautuu yhteenvetosivu, jolla kerrotaan koulun valitsemia tietoja opettajasta (esim. opetettavat aineet ja yhteystiedot) sekä opettajan työjärjestys. Kirjekuoren kuvaa klikkaamalla voit lähettää opettajalle viestin.

**Henkilökunta**-kohdasta näet vastaavat tiedot muun kuin opetushenkilökunnan osalta. Sivulla voi olla esim. terveydenhoitajan, opetustoimenjohtajan tai kouluavustajien yhteystietoja.

**Huoneet**-osiossa on lueteltuna koulun opetustilat ja niiden työjärjestykset jaksoittain.

### **Esimerkiksi poissaolot (punaiset):**

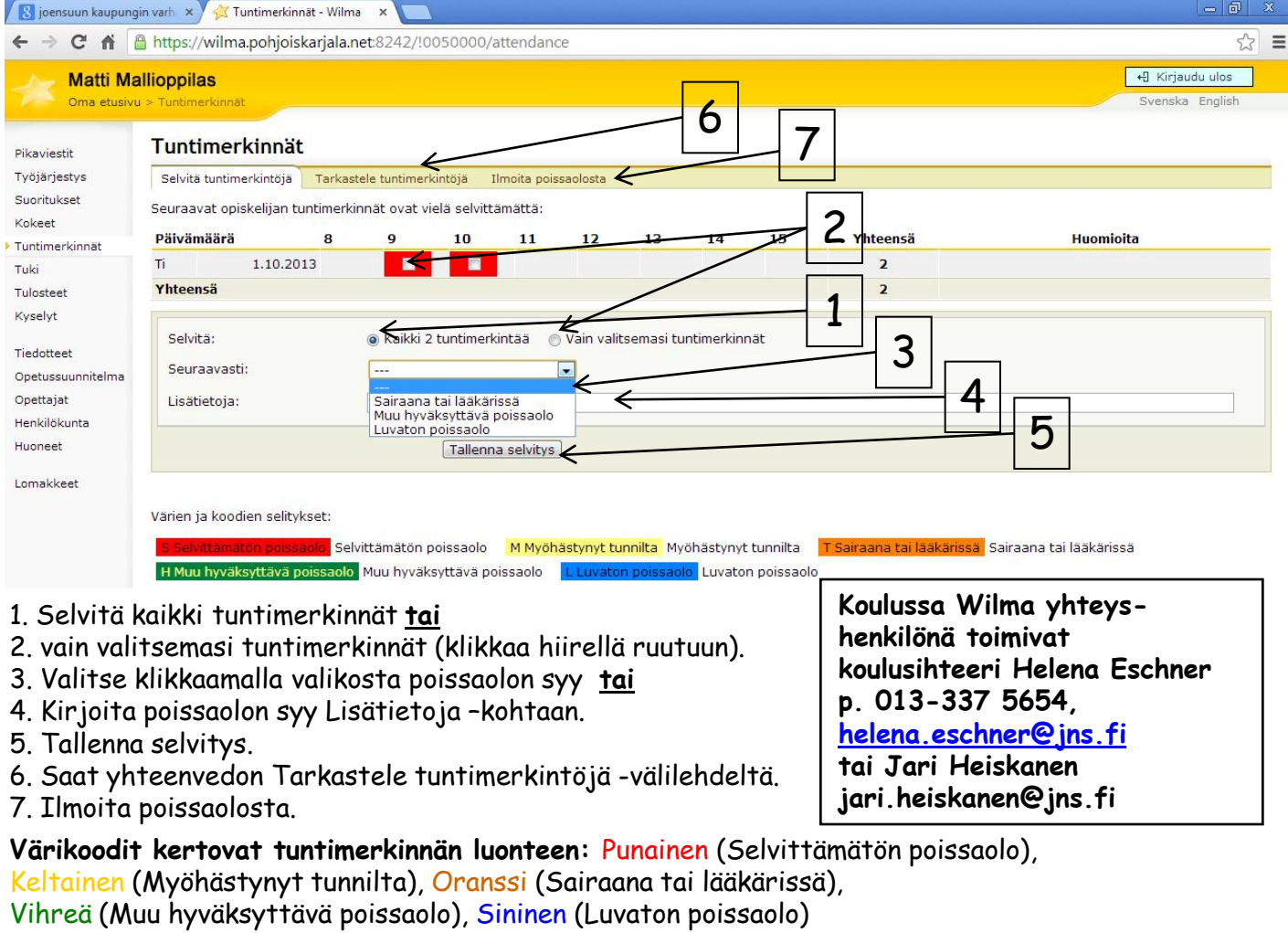

**Oppilas voi saada myös tuntimerkintöjä:** Oppitunnin häiritseminen, Poistettu luokasta, Kotitehtävät tekemättä, Erinomaista työtä, samanaikaisopetuksessa,

Oppivälineet puuttuvat. (Huom. näihin merkintöihin liittyy usein opettajan lisäselvitys).

### **LAAJEMPI KUVALLINEN OHJE OSOITTEESSA: http://www.starsoft.fi/public/?q=node/9055**